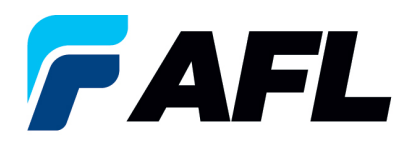

# **End User Requirements – Initial Acknowledgement of Blanket Releases**

# **1. Purpose**

1.1. The purpose of this procedure is to Initially Acknowledge a Blanket Release in iSupplier by Supplier, populate the Promise Date and submit for Buyer Acknowledgment.

### **2. Scope**

2.1. This procedure applies to all Suppliers at AFL, Hyperscale North America, and Australia.

# **3. Responsibility**

3.1. This document will be maintained, reviewed, and updated by the Supplier or their designee at AFL in North America.

#### **4. Overview**

4.1 This procedure provides steps and screenshots to Initially Acknowledge a Blanket Release by Supplier and populate Promise Date by Supplier.

#### **5. Requirements**

- 5.1 Users must have necessary Oracle responsibilities and security assigned to them to complete the following steps.
- **6. Procedure – Initial Acknowledgement of a Blanket Release and Populate Promise Date and Acknowledge Ship Date**
	- 6.1 Supplier will Receive an email from Buyer stating there is a Blanket Release that requires acknowledgement.
		- Supplier will receive an email with Action Required in the subject line. There will be a link in the message to **Please click here to Respond**. Click the link to go to the iSupplier page.

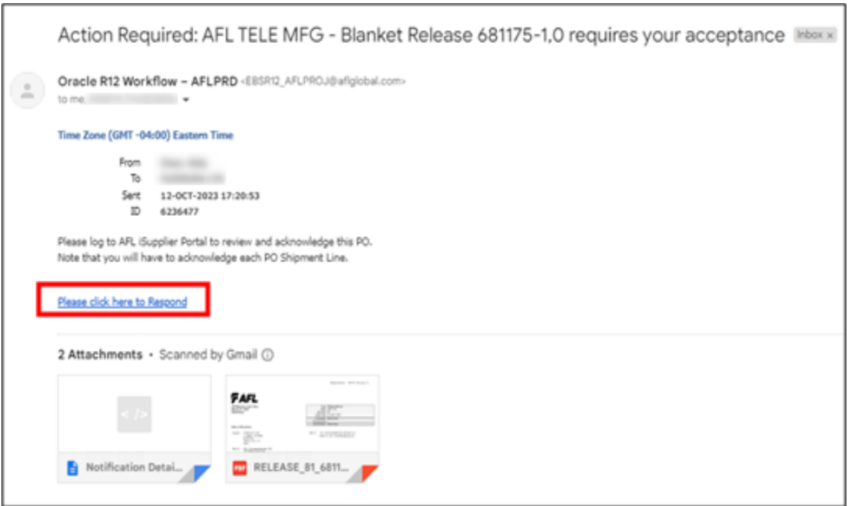

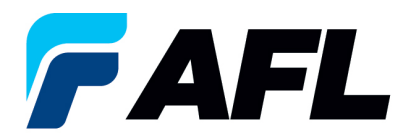

- 6.2 Navigate to the **AFL Standard iSupplier Responsibility**.
- 6.3 Double click the **Home Page** function.

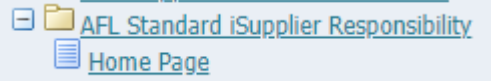

6.4 Click on the **Orders** tab and click on **Multiple PO Change** and **View**, **Purchase Orders** to **Acknowledge** or click on **Advanced Search** to search for a particular purchase order number.

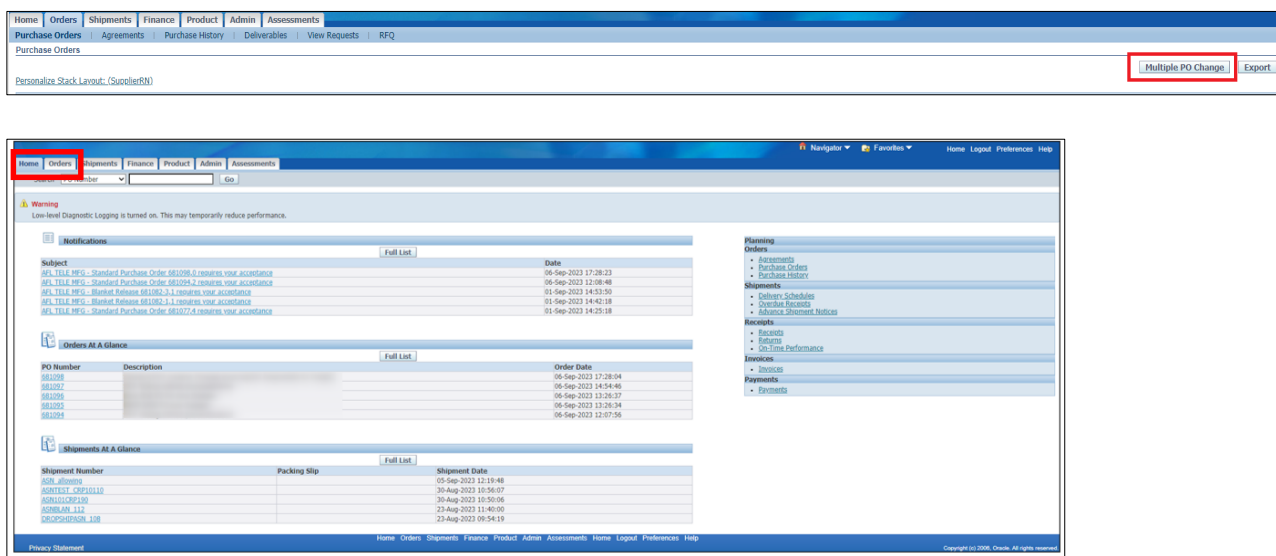

6.5 Complete the fields as required and click the **Go** button to display the PO Details.

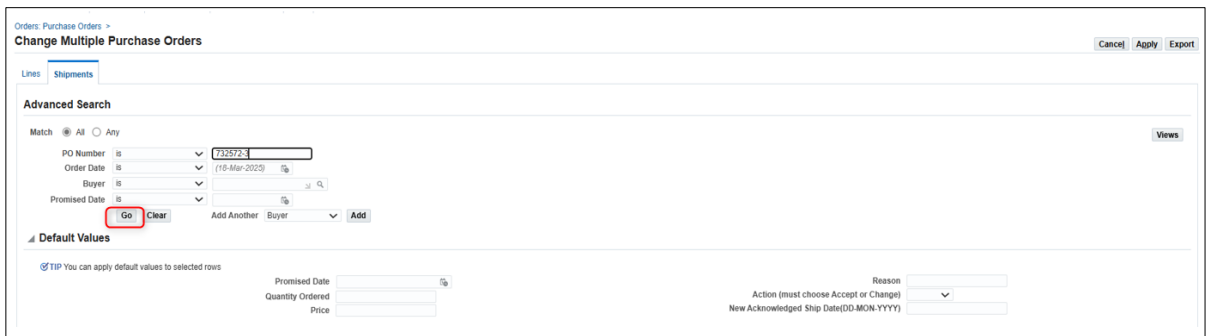

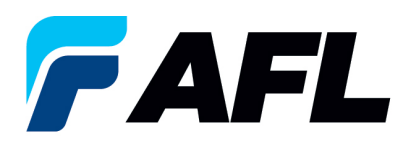

#### Or click on **View: Shipments Requiring Acknowledgment**

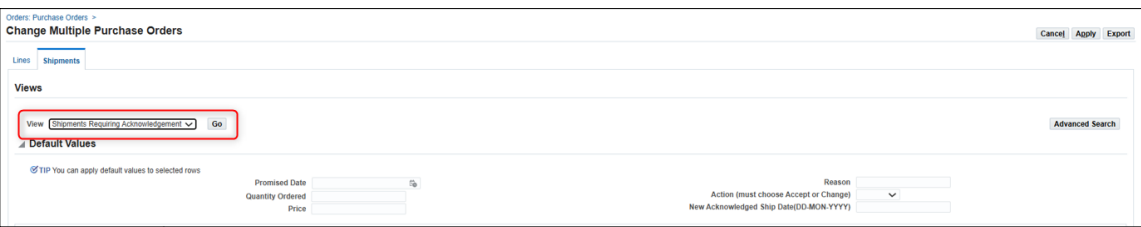

6.6 Click on the check box to select all lines. Or if you want to select specific PO and lines, you'll need to check only those PO's and lines.

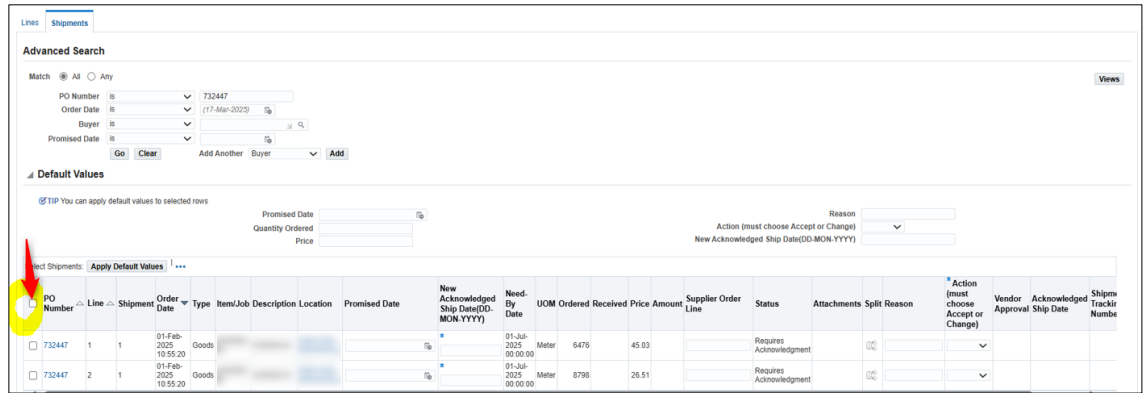

# 6.7 In the case where **Promise Date** is the same as the **Need By Date,** only populate the **New Acknowledged Ship Date** and select **Action: Accept**

Note: For **Action: Accept** the **Reason** is not required to be entered.

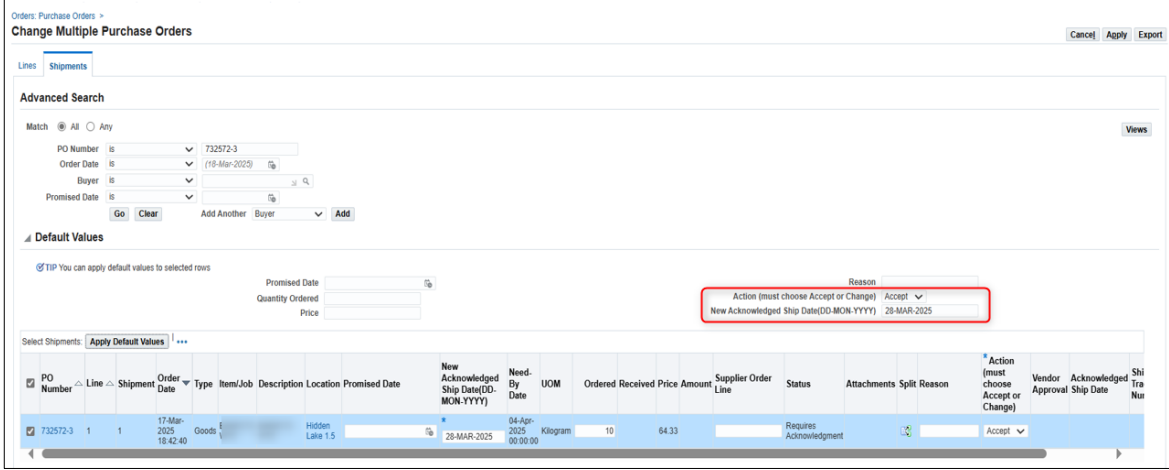

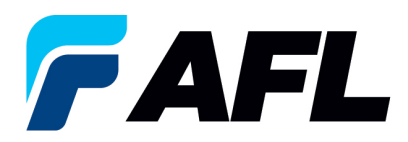

Click on **Apply Default Values** to populate values for all shipment lines.

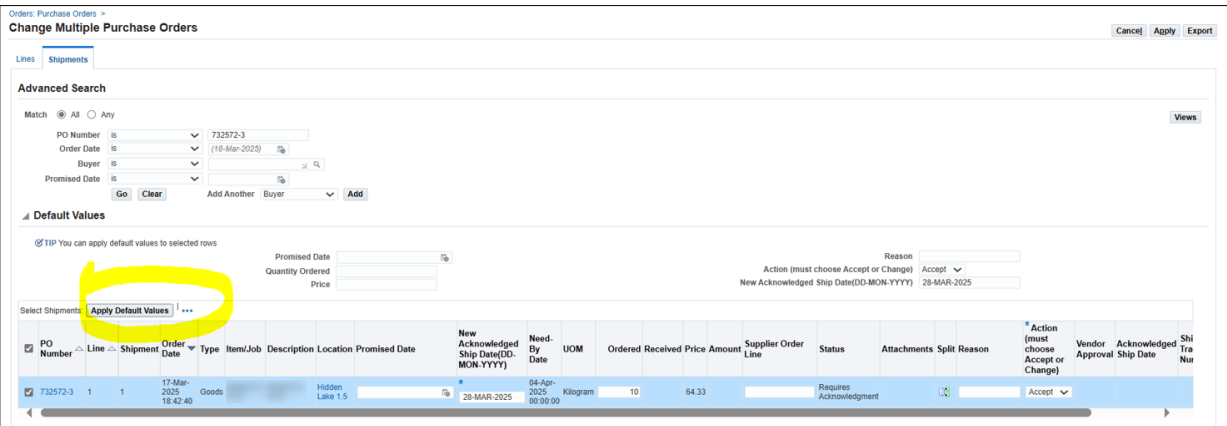

# 6.8 Click on **Apply**

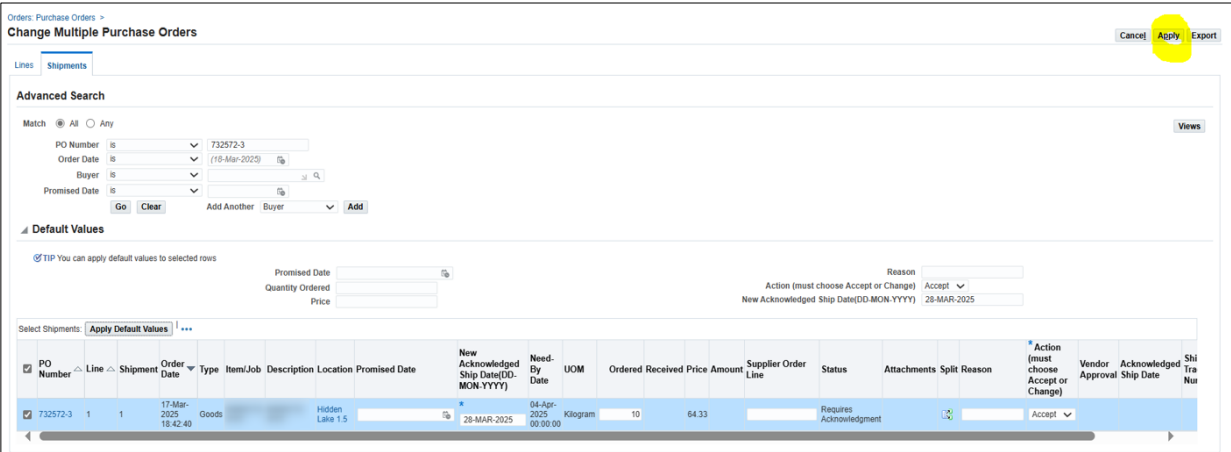

The change request will be submitted for approval.

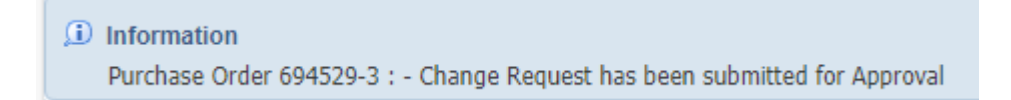

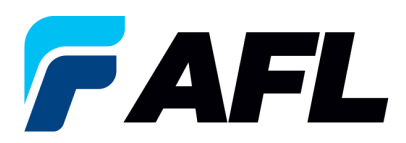

6.9 In the case of a change in **Promise Date,** enter the **Promised Date** and **New Acknowledged Ship Date.** In the **Action** column, select **Change** from the drop-down menu and enter the **Reason** at the shipment line level. Click on **Apply Default Values** to populate values for all shipment lines.

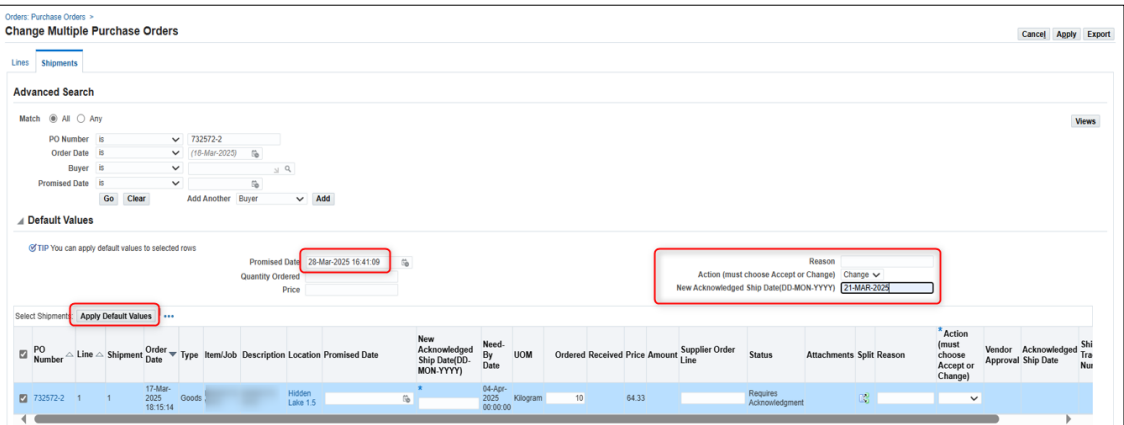

# 6.10 Click on Apply

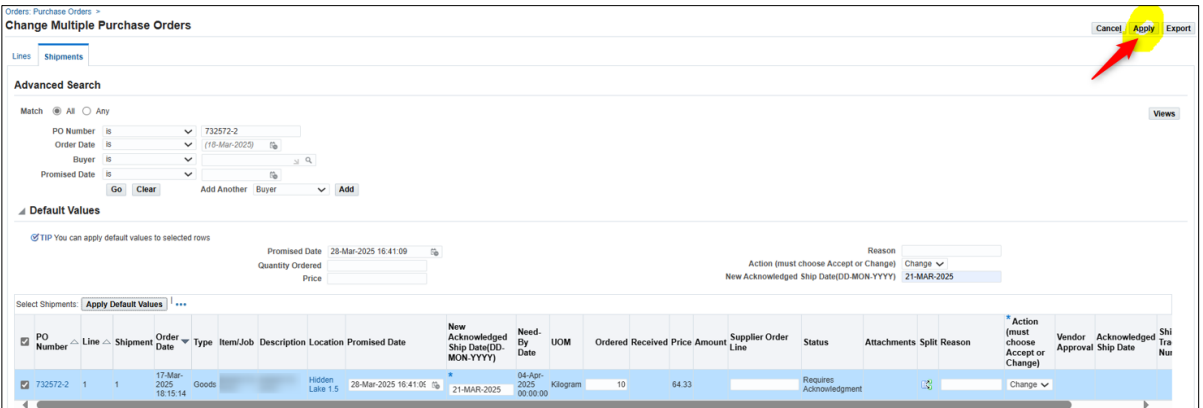

6.11 The change request will be submitted for approval.

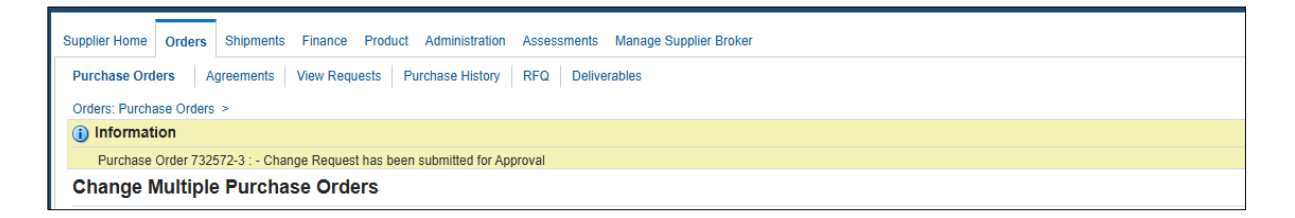

In the case of **Promise Date** or **Quantity** change, PO requires Buyer approval once supplier completes the changes.